## **Guidelines for Course Application**

1. Ctrl-Click on the following link to take you directly to the Course Application section of the Bowls SA Membership Database Management System:

https://bowlssa.knack.com/membersdb#course-applications/

## 2. At the top of the white part of the page, you will see 3 buttons: **Course Applications**

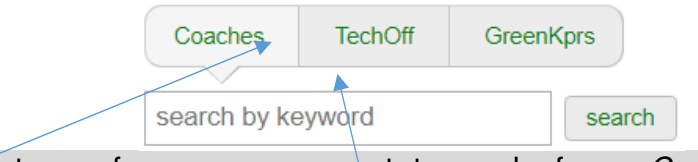

Click on the type of course you want to apply for – Coaches, TechOff or GreenKprs – the list of the type of courses displayed has the arrow as part of the button.

3. You should see a list of OPEN courses on your screen – something like this:

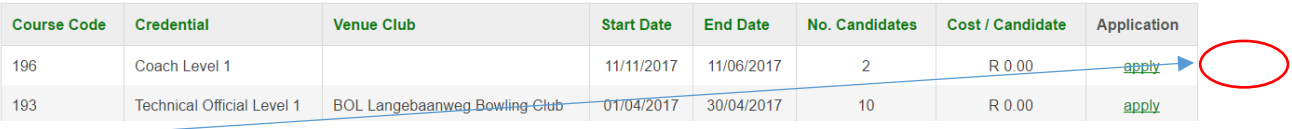

Click  $apply$  next to the course your wish to apply for – check the Credential and Start-End Dates as the venue may not be booked yet.

4. Click in the Type to search box under the Member label then enter your Bowls SA number or surname:

qualifications

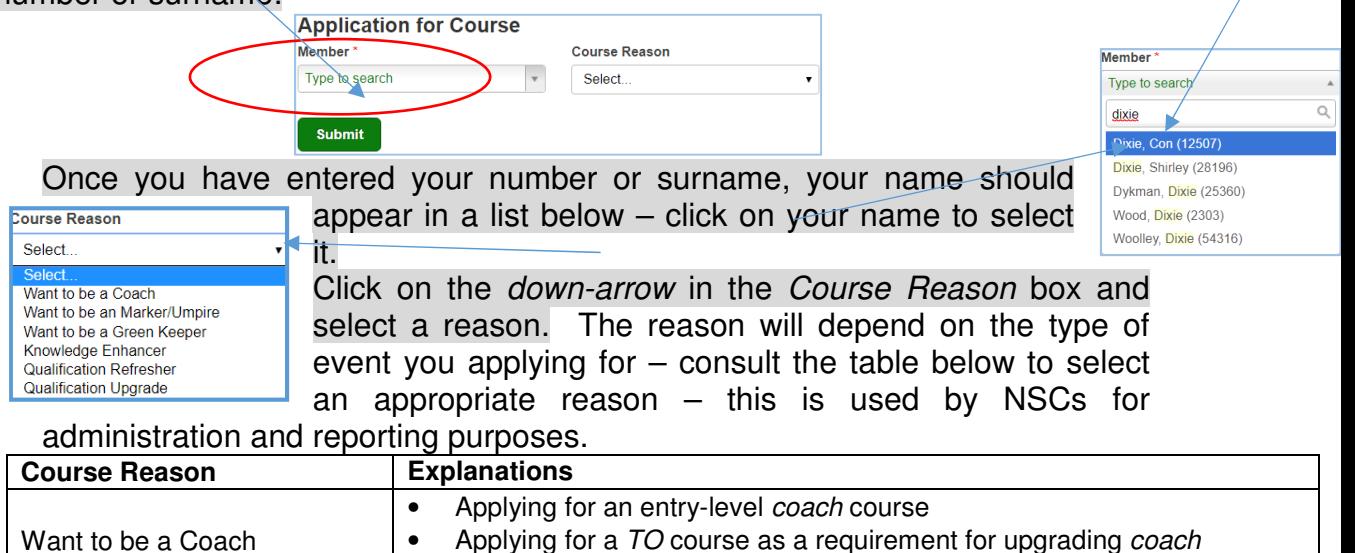

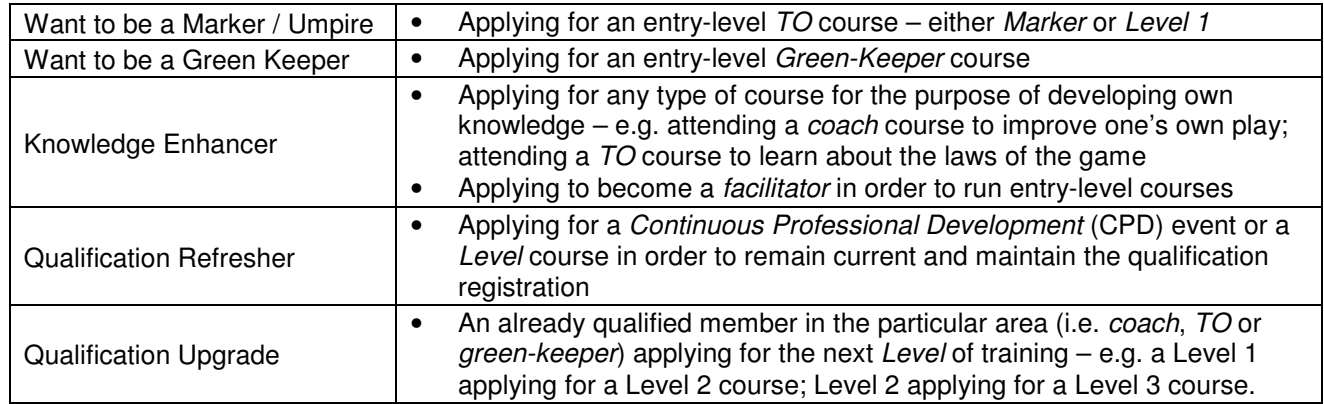

## **Click Submit**

5. Your details should appear in the list of applicants – you will need to click the screen refresh button  $(C)$  of your browser in order to see your name.

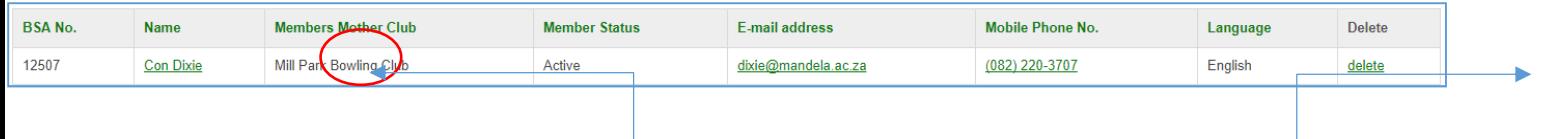

- 6. To remove your name from the list of applicants, click delete at the end of your record.
- 7. To complete your application, click on your Name.
- 8. The window will be populated with the available information about you that is on the database – note that you cannot change your Bowls SA number, your Mother Club (which denotes your 1<sup>st</sup>-call club if you are a dual member) or your Member Status. Check **all** the entries in the boxes to ensure that all the details are correct – page down if necessary. Click on any text box to remove an entry (e.g. Work Phone No. if you have retired) or update it.
- 9. Click **Submit** to accept all the changes or click close to ignore any changes you may have made.
- 10. A confirmation window pops up  $-$  click close to exit this task or Reload form to return to the form to check your details.

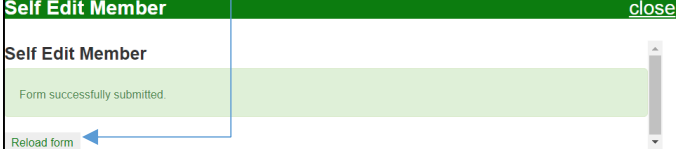

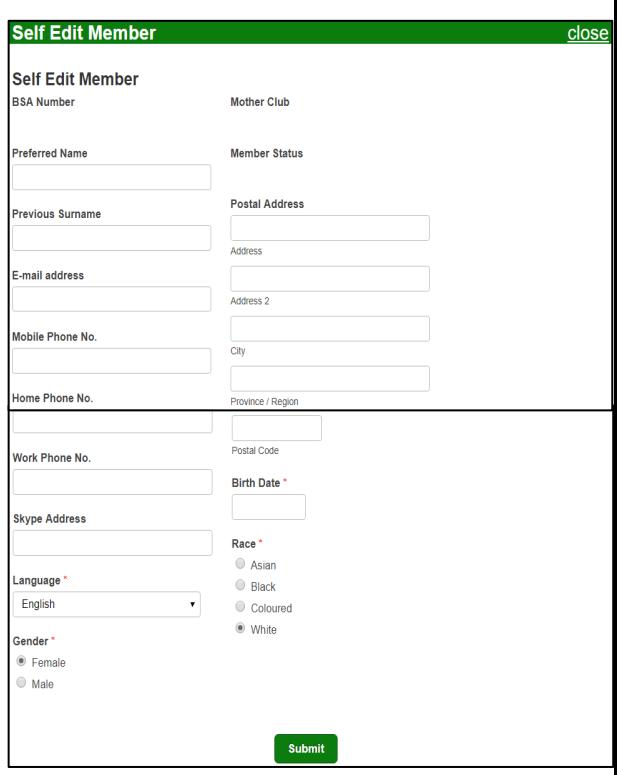

The co-ordinator will pick up your application and send you further information about the event.

11. To close the web-page, merely eXit your browser.